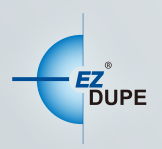

## **MEDIA MAVEN/ MEDIA MAVEN PLUS DUPLICATOR**

# USER MANUAL

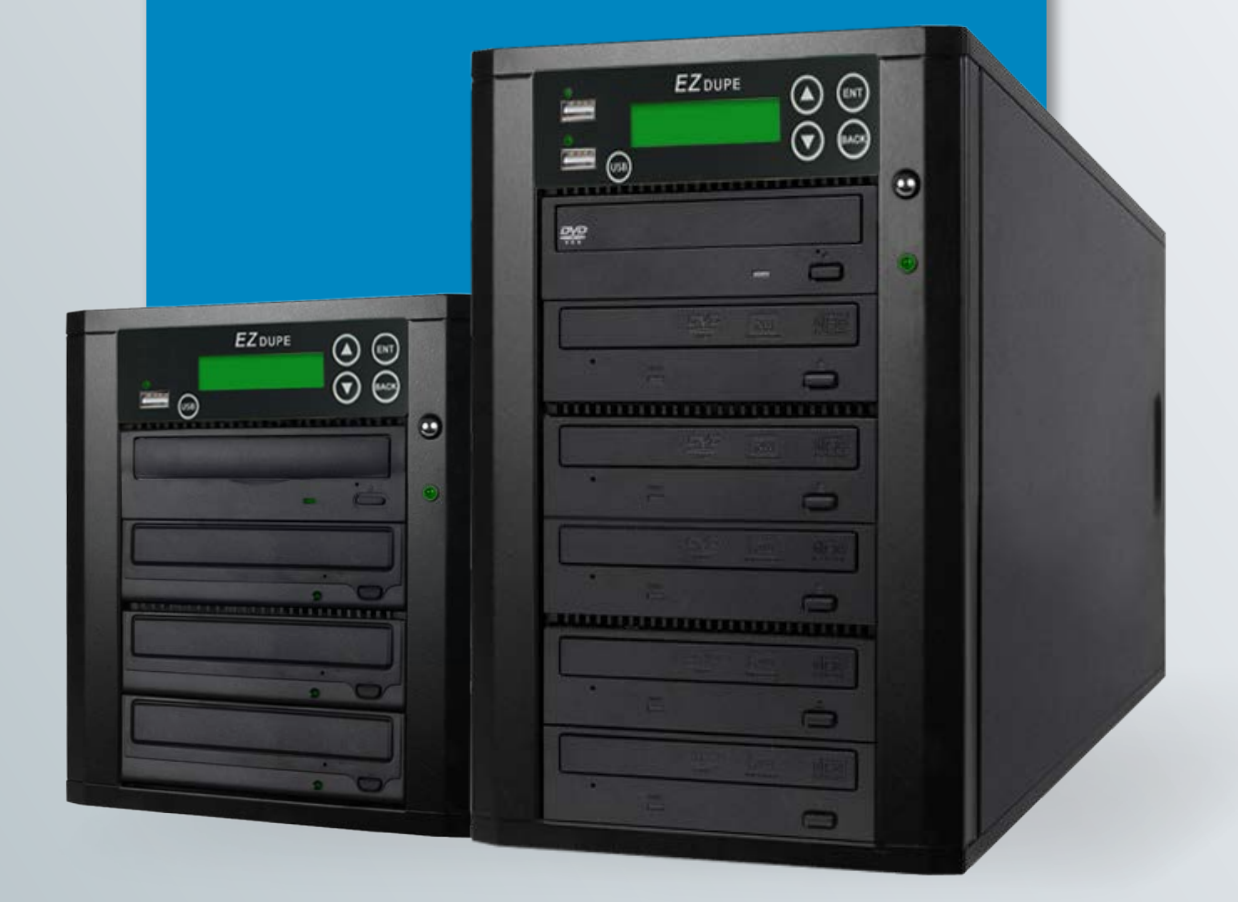

Copyright © 2015. All right reserved

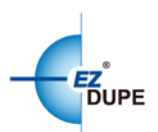

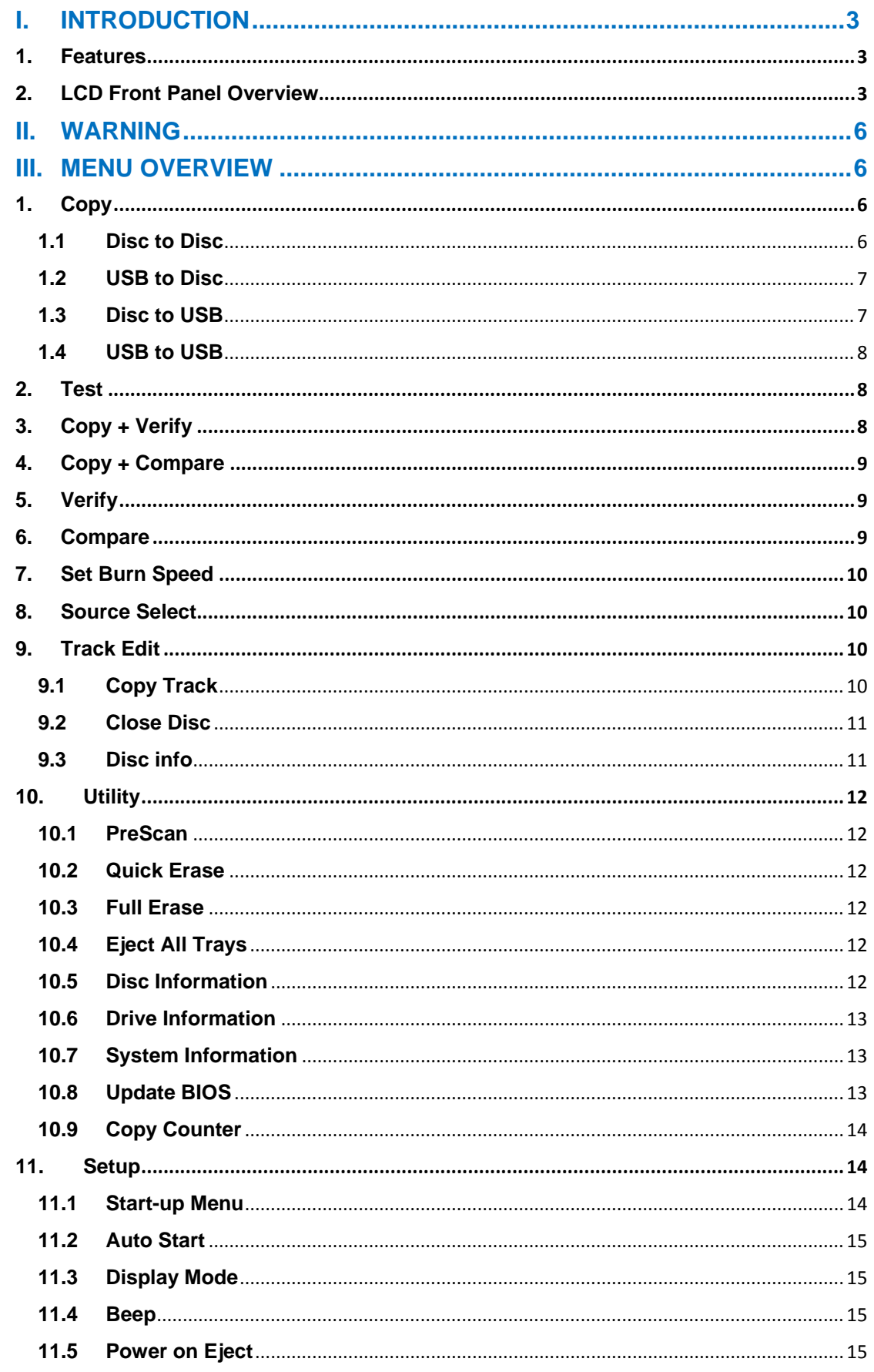

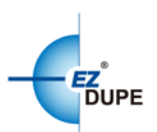

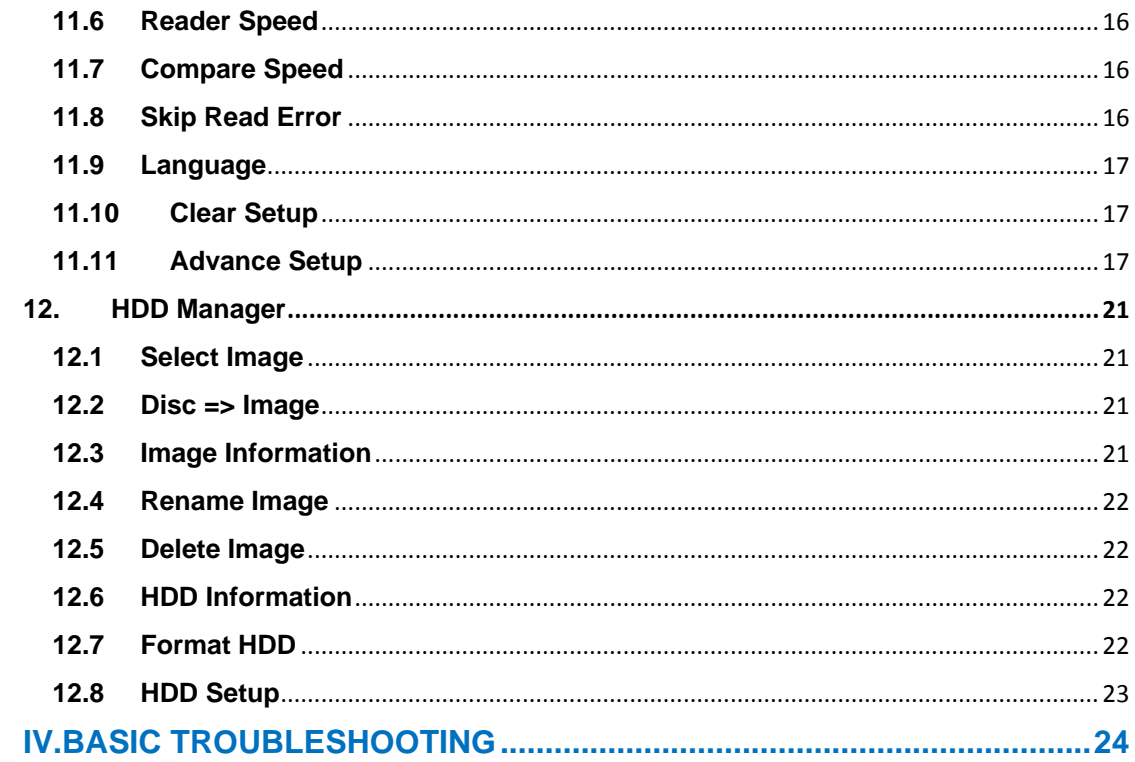

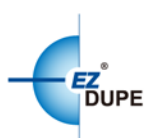

## <span id="page-3-0"></span>**I. Introduction**

Thank you for purchasing the Media Maven and or Media Maven Plus Blu-ray/DVD/CD Duplicator. This duplicator is specifically engineered to run stand-alone without additional computer. With a simple four-button interface and a USB shortcut button, the Media Maven/Media Maven Plus Duplicator provides a fast and reliable solution for CD, DVD and Blu-ray duplication up to 11 targets (10 targets for Media Maven Plus) from one single source disc or USB flash drive.

#### <span id="page-3-1"></span>**1. Features**

- ∙Serial ATA (SATA) interface: Faster transfer rate, more reliable error check.
- ∙5-button control panel: Functional and user-friendly design
- ∙USB-to-disc duplication: Transfer important data from erasable USB drive to standardized Blu-ray/DVD/CD disc.
- ∙Blu-Ray/DVD/CD duplication: Proven performance & compatibility
- ∙USB-to-USB duplication: Quickly copy from USB drive to USB drive

## <span id="page-3-2"></span>**2. LCD Front Panel Overview**

## **Media Maven:**

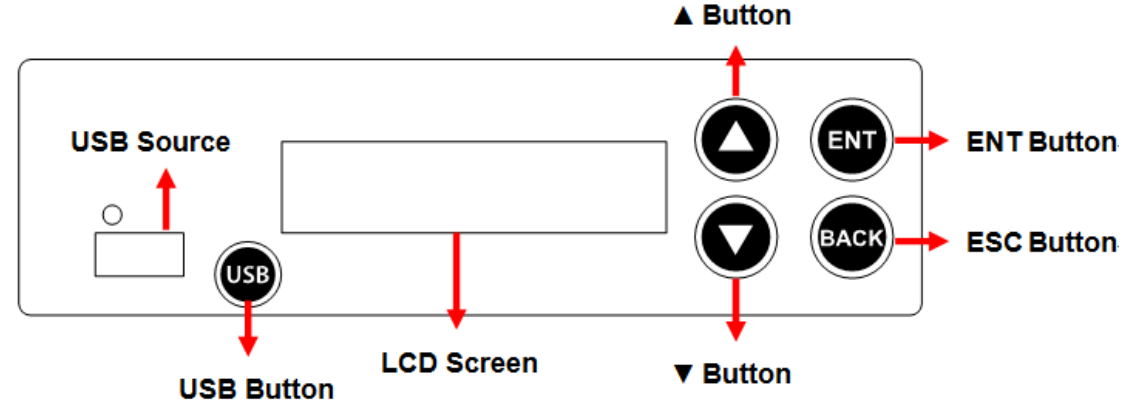

**▲Button:** *Up, Backward:* To navigate backward in the menu.

▼**Button:** *Down, Forward:* To navigate forward in the menu.

**ENT Button:** *Enter, OK:* Execute the function.

**ESC Button:** *Escape, Cancel:* Go back to the previous level in the menu.

**USB Button**: A shortcut to copy from a USB flash drive to disc(s). Please follow the on-screen instructions to continue the process after pressing the One-Touch Button.

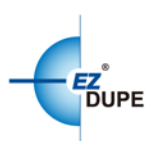

#### **Media Maven Plus:**

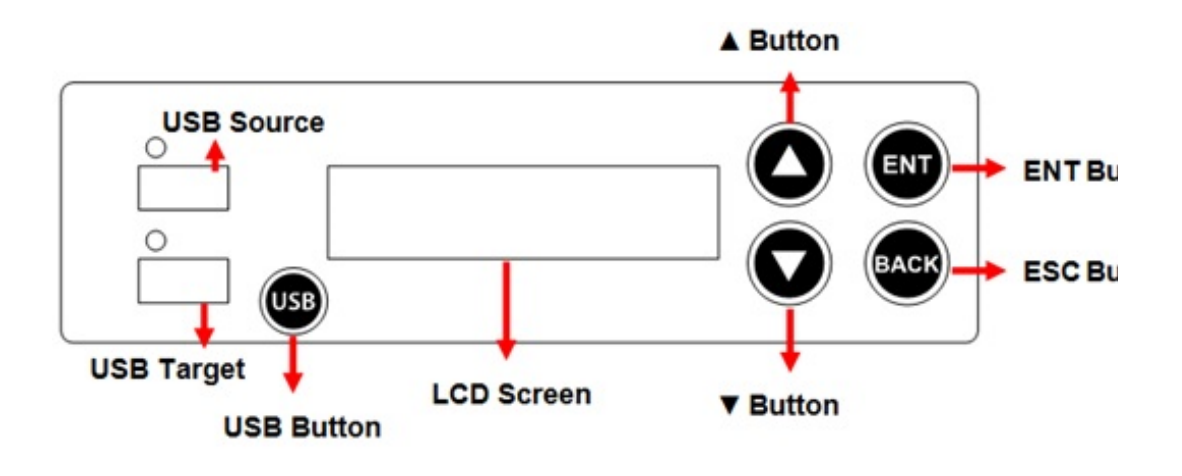

▼**Button:** *Down, Forward:* To navigate forward in the menu.

**▲Button:** Up, Backward: To navigate backward in the menu.

**ENT Button:** *Enter, OK:* Execute the function.

**ESC Button:** *Escape, Cancel:* Go back to the previous level in the menu.

**USB Button**: A shortcut to copy from a USB flash drive to disc(s). Please follow the on-screen instructions to continue the process after pressing the One-Touch Button.

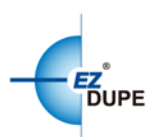

## **3. Specifications**

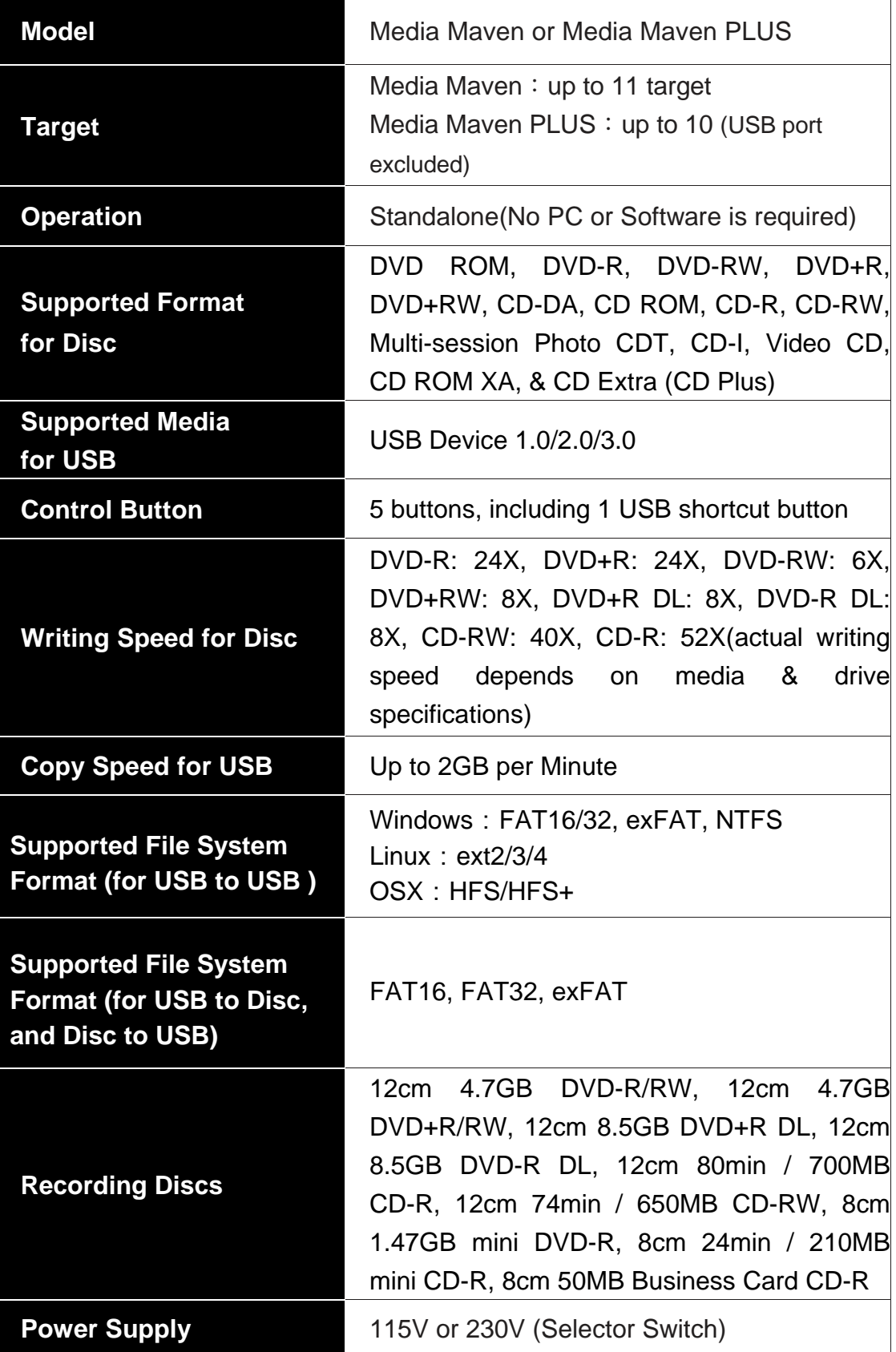

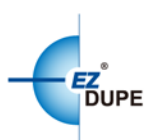

## <span id="page-6-0"></span>**II. Warning**

1. The Green LED flashes during the execution process of a task. After the task is done, the Green LED will stay solid if the process is successful, otherwise the Red LED will be on if the process is failed.

2. DO NOT turn off the duplicator machine or remove the optical drive when the task is under process. It may damage the duplicator or the optical drive.

3. DO NOT plug in USB flash drive until the duplicator boots up. It may cause abnormal results if a USB flash drive with quality issue is plugged in during boot up.

4. It is strongly recommended that the capacities of the source and target media are equal or similar.

5. The media plugged into the source drive or source USB port will not be overwritten (it is read only), avoiding the erase of the original data by accident.

## <span id="page-6-1"></span>**III. Menu Overview**

## <span id="page-6-2"></span>**1. Copy**

There are four (4) copy modes: 1. Disc to Disc; 2. USB to Disc; 3. Disc to USB; 4. USB to USB (3 and 4 only available on Media Maven Plus model).

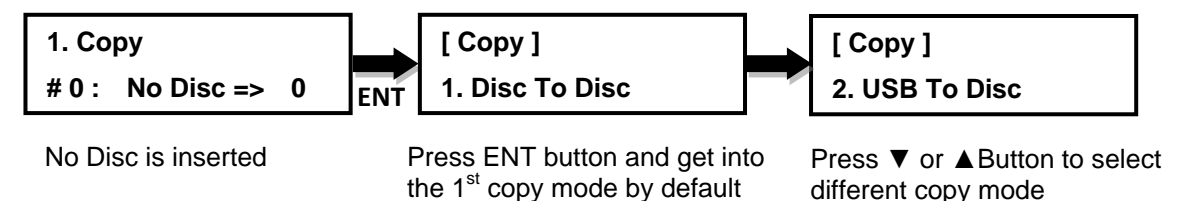

#### <span id="page-6-3"></span>**1.1 Disc to Disc**

This copy mode will copy the source disc placed in the designated source drive to all target discs in the writer drives. This process writes all data contained on the source disc to the target discs so the copies are exact the duplicates of the source disc.

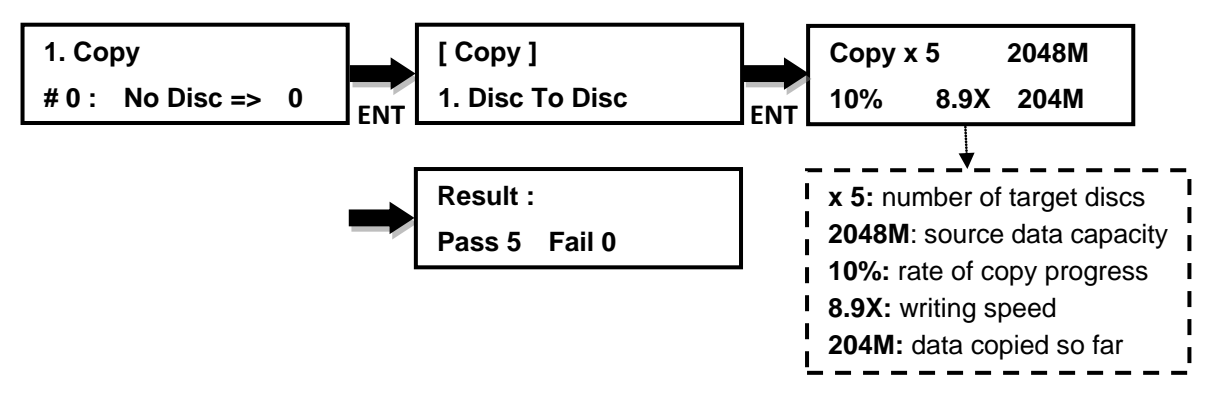

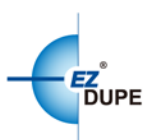

#### <span id="page-7-0"></span>**1.2 USB to Disc**

This copy mode will copy the data from the source USB drive to all target discs in the Writer Drives. Only the available data will be copied. Supported file system formats are FAT16, FAT32, and exFAT.

In order to allow a large capacity USB drive to be copied across multiple target discs, Disc Spanning technology is applied to the duplication. The system will detect the source data capacity and calculate how many discs are needed.

For example, a USB pen drive with 7322MB data is to be copied to DVD discs. After the USB pen drive and a DVD disc are placed into the duplicator, press ENT, the system will show "Need 2 DVD Discs". Press ENT to continue the process. Duplicator will automatically eject the DVD disc when 4262MB of data has been copied, and wait for the next DVD disc. Take out the copied disc, put in another blank DVD disc and close the tray, then press ENT to continue the copy process. Duplicator will copy the remaining 3060MB of data from USB pen drive to the second DVD disc.

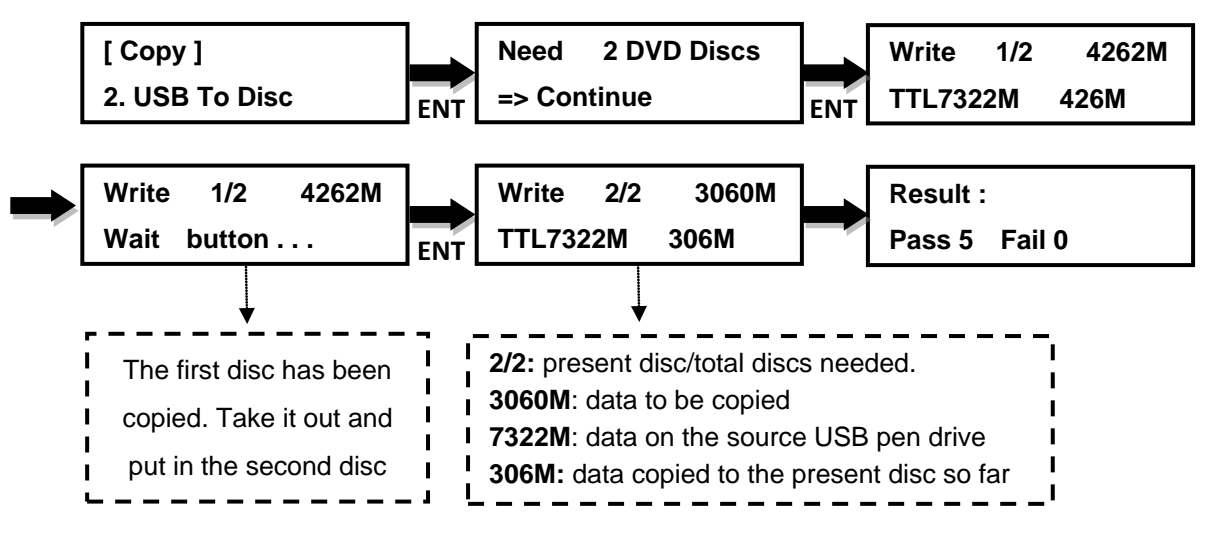

#### <span id="page-7-1"></span>**1.3 Disc to USB**

*This function is only available on the Media Maven Plus model.* It will copy from the source Blu-ray/DVD/CD disc to a USB drive. Supported file system formats are FAT16, FAT32 and exFAT. The original data content in the USB drive will not be erased. Each disc copied is saved under a separate folder on the USB drive.

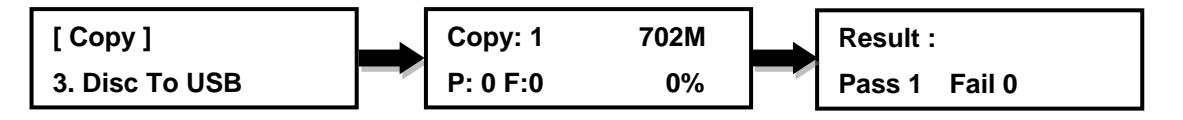

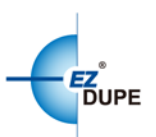

#### <span id="page-8-0"></span>**1.4 USB to USB**

This copy mode will copy the data from the source USB drive to the target USB drive. Only the available data will be copied. Most of the file system formats are supported, including Windows FAT16, FAT32, exFAT, NTFS; Linux ext2, ext3, ext4; Mac HFS/HFS+.

#### *Note*:

1. *This function is only available on the Media Maven Plus model.*

2. The original data content of target USB drive will be erased after the copy process. Please make sure the data can be erased before copy.

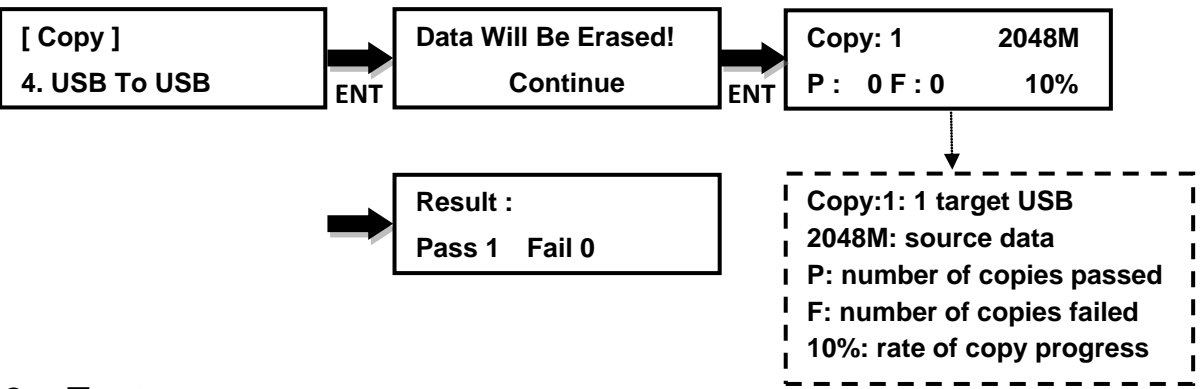

## <span id="page-8-1"></span>**2. Test**

This command will simulate the copy process and make sure all target discs are usable. The test process does NOT write anything to the blank disc(s). A built-in diagnostic algorism is used to verify the chance of successful copy for each target disc.

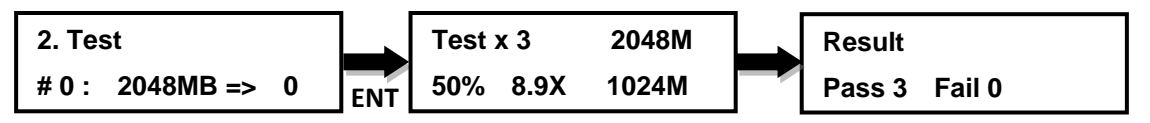

*Note:* Test mode can only be done with BD-R, DVD-R and CD-R media.

## <span id="page-8-2"></span>**3. Copy + Verify**

This command will perform the copy process, and immediately follow with a verification process on all target discs automatically. This command is useful especially for audio CD duplication.

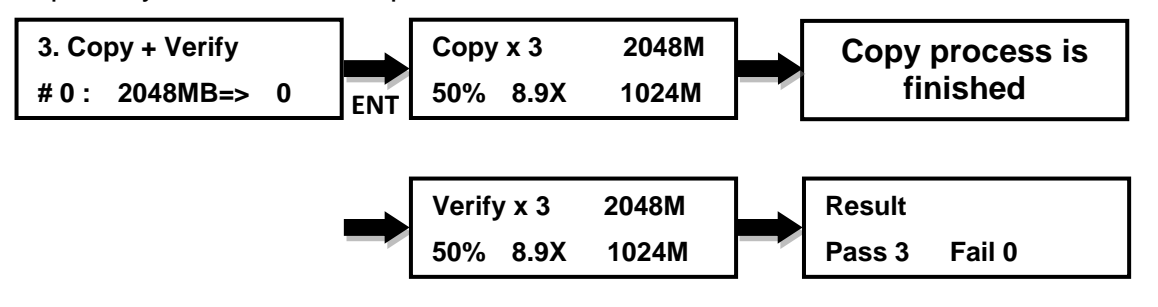

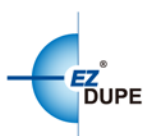

*Note*: The verification process uses a **Disc Readability Check** to individually check the presence of data on each copy. This process does not compare the contents of duplicated discs against that of the source. It only verifies that the duplicated discs are readable.

### <span id="page-9-0"></span>**4. Copy + Compare**

This command will perform the copy process, and immediately follow with a comparison between the source disc and the copied disc(s) automatically to ensure the copies are the exact duplicates of the source disc. This command is especially useful for BDs, DVDs, data CDs and video CDs.

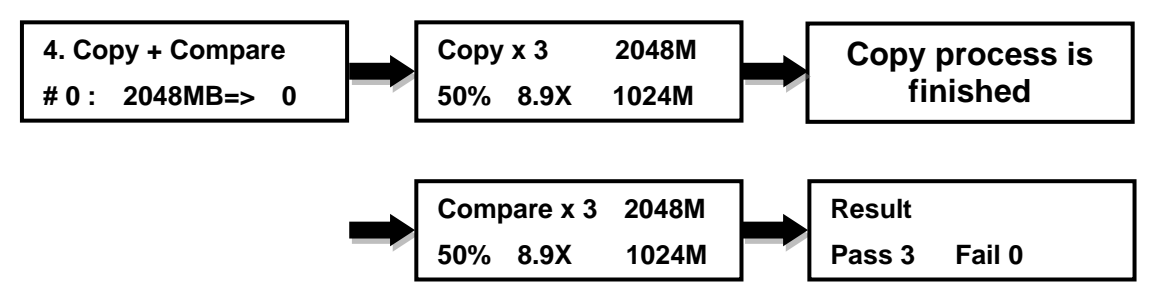

#### *Note*:

1. The Compare process is a bit-by-bit comparison between the source disc and the copied discs.

2. This operation ensures that all of the copies are completely identical to the Source disc.

3. This command is not applicable to audio CDs.

#### <span id="page-9-1"></span>**5. Verify**

This command verifies readability on the target discs. It is especially useful for audio CD duplication.

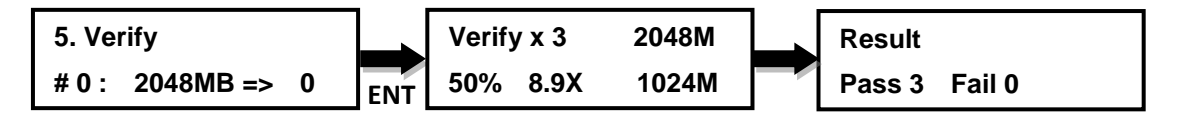

#### <span id="page-9-2"></span>**6. Compare**

This command compares copied disc(s) to the source disc and ensures that the copies are the exact duplicates of the source disc. It is especially useful for BDs, DVDs, data CDs and video CDs.

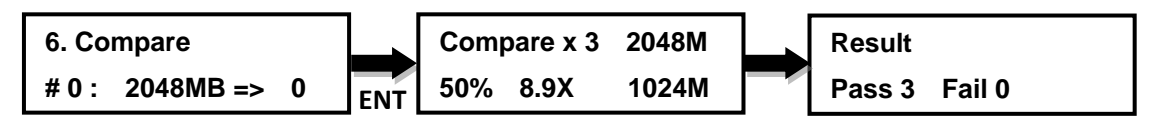

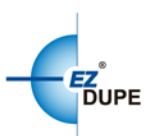

## <span id="page-10-0"></span>**7. Set Burn Speed**

This command allows to set the burn speed for various types of disc: CDs (data and VCDs), audio CDs, DVDs, dual-layer DVDs (DVD DL), and Blu-ray (BD-R SL, BD-R DL, BD-RE SL, and BD-RE DL).

#### **Selectable burn speeds**:

**CD**: 1, 2, 4, 8, 10, 12, 16, 20, 24, 32, 36, 40 (default), 44, 48, 50, 52, 56, MAX. **Audio CD**: 1, 2, 4, 8, 10, 12, 16, 20, 24 (default), 32, 36, 40, 44, 48, 50, 52, 56, MAX.

**DVD**: 1, 2, 2.4, 4, 6, 8, 12, 16 (default), 18, 20, 24, MAX. **DVD DL**: 1, 2 (default), 2.4, 4, 6, 8, 12, 16, 18, 20, 24, MAX. **Blu-ray**: 1, 2 (default), 4, 6, 8, 10, 12, MAX.

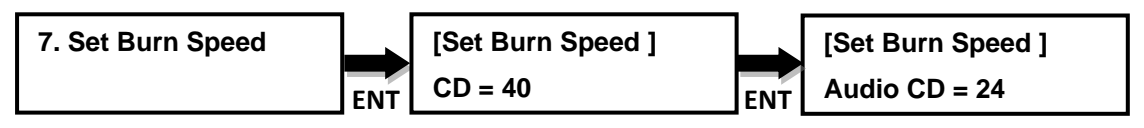

Press ▲▼ to select the desired burn speed

#### <span id="page-10-1"></span>**8. Source Select**

This command allows to change the source drive to any one of the drive(s) built inside the duplicator, including the HDD if installed.

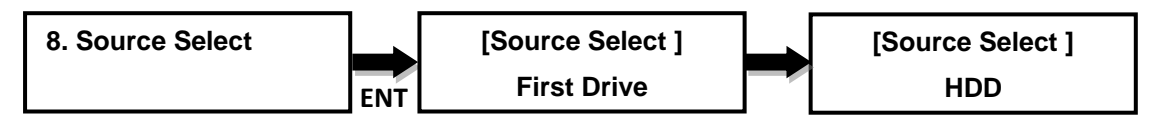

```
Press ▲▼ to select the source
```
#### **Selectable source**:

**First Drive(default):** Choose the device plugged into the first port of duplicator as source.

**HDD**: Choose the Hard Disk Drive as source if installed.

**Port [#]:** Choose one duplicator port as source.

**Auto**: System will automatically detect the duplicator ports and set the one with source disc as the source.

#### <span id="page-10-2"></span>**9. Track Edit**

#### <span id="page-10-3"></span>**9.1 Copy Track**

This command allows to select tracks from multiple audio CDs, combine and burn the tracks to target CDs.

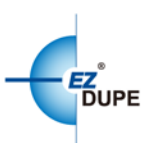

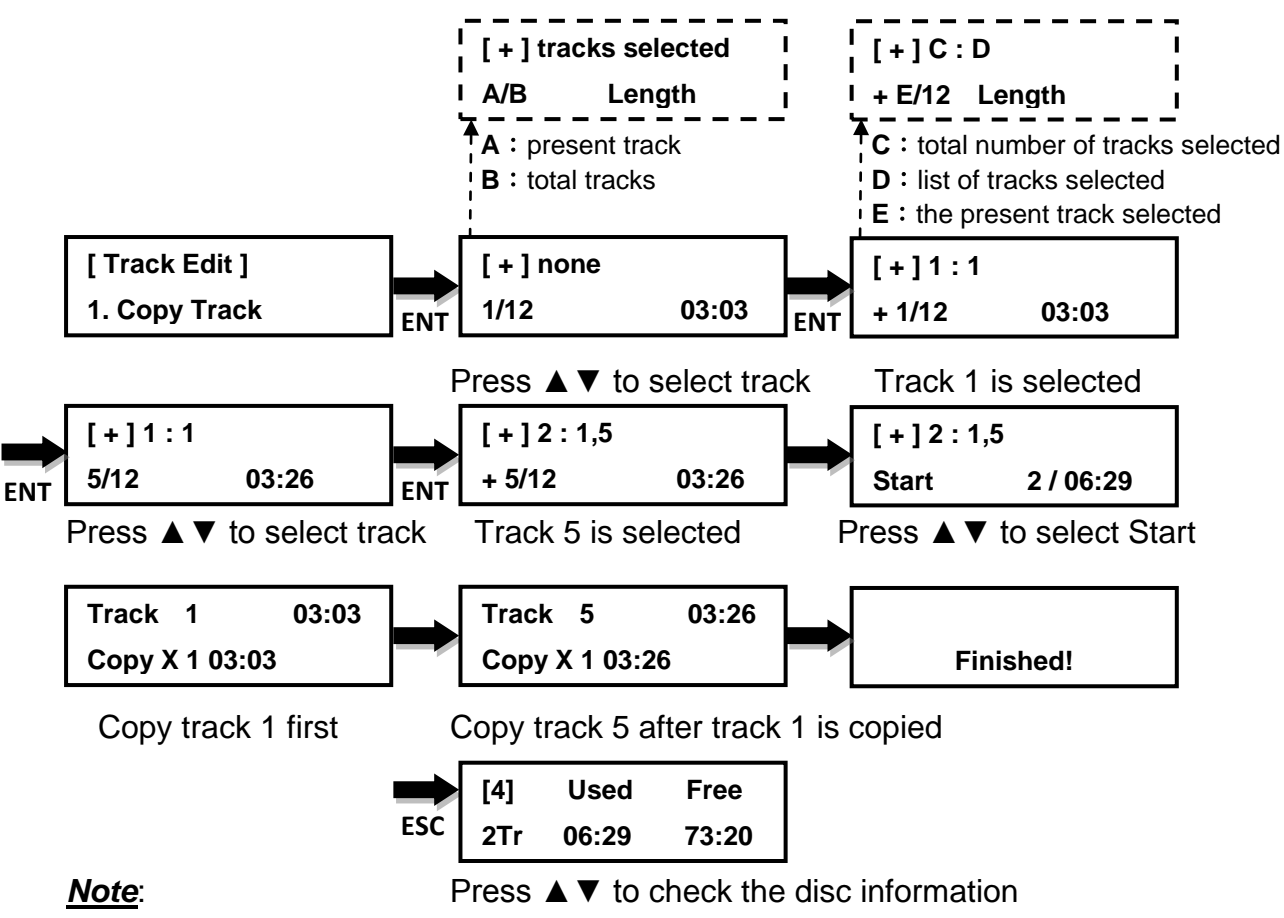

1. The function can be executed again if the target disc has free space.

2. Please execute **Close Disc** when the target disc space is full, or no more tracks will be added onto it.

#### <span id="page-11-0"></span>**9.2 Close Disc**

This command will close audio CDs. After finishing Copy Track above, the **Close Disc** is needed to finalize the disc. Without doing this process, the disc cannot be played on some CD/DVD player.

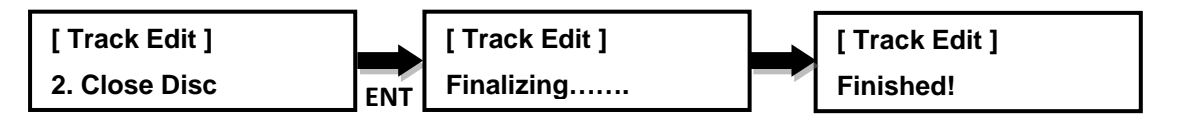

#### <span id="page-11-1"></span>**9.3 Disc info**

This command allows to look up the information for each disc

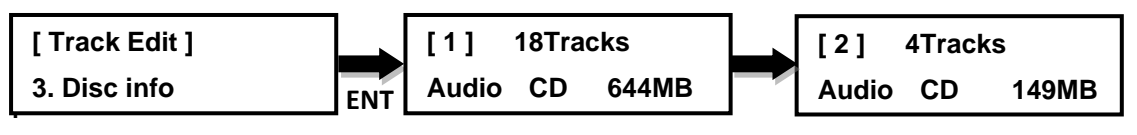

Press ▲▼ to select the disc

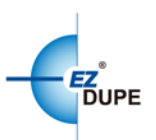

## <span id="page-12-0"></span>**10. Utility**

#### <span id="page-12-1"></span>**10.1 PreScan**

It will pre-scan the source disc and verify the integrity and quality of the source disc. Execute this function before the copy process starts, it will ensure the source disc can be copied in the duplicator if the result is passed.

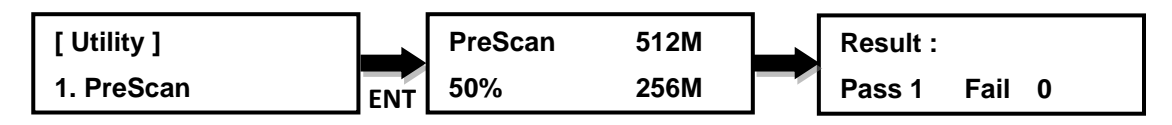

#### <span id="page-12-2"></span>**10.2 Quick Erase**

Performs a quick erase of rewritable (RW) media for the next use

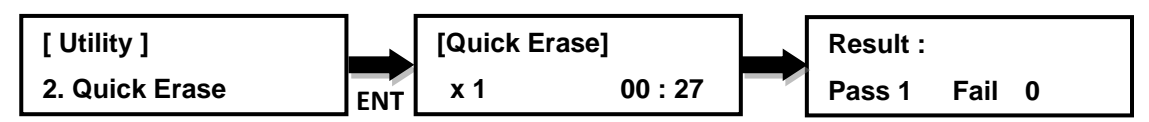

*Note*: Do NOT perform this function on recordable (R) media.

#### <span id="page-12-3"></span>**10.3 Full Erase**

Performs a full erase of rewritable (RW) media for the next use.

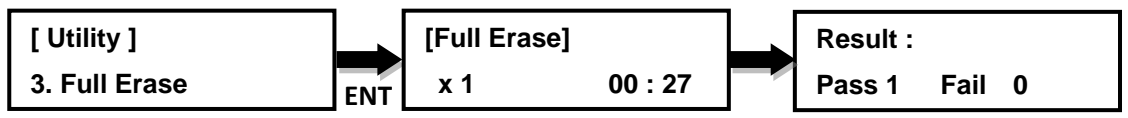

*Note*: Do NOT perform this function with recordable (R) media

#### <span id="page-12-4"></span>**10.4 Eject All Trays**

Performs ejection simultaneously of all the optical disk drive(s) on the duplicator.

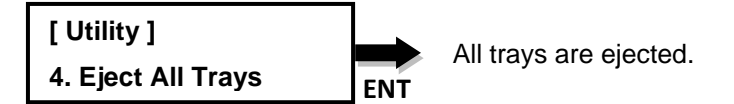

*Note*: Double press **ESC** at the first layer of the menu can also eject all trays.

#### <span id="page-12-5"></span>**10.5 Disc Information**

This command checks the disc information inside of the drive(s), including the USB flash drive.

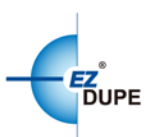

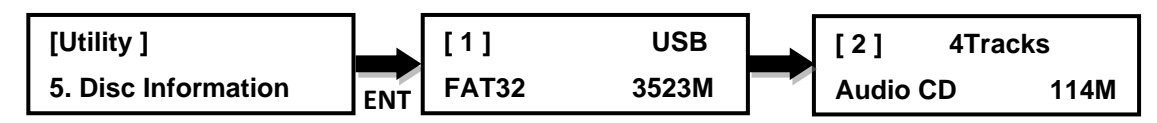

Press ▲▼ to select the disc

#### <span id="page-13-0"></span>**10.6 Drive Information**

Checks the make, model, and firmware of the drive(s) that are built in and connected to the duplicator controller ports.

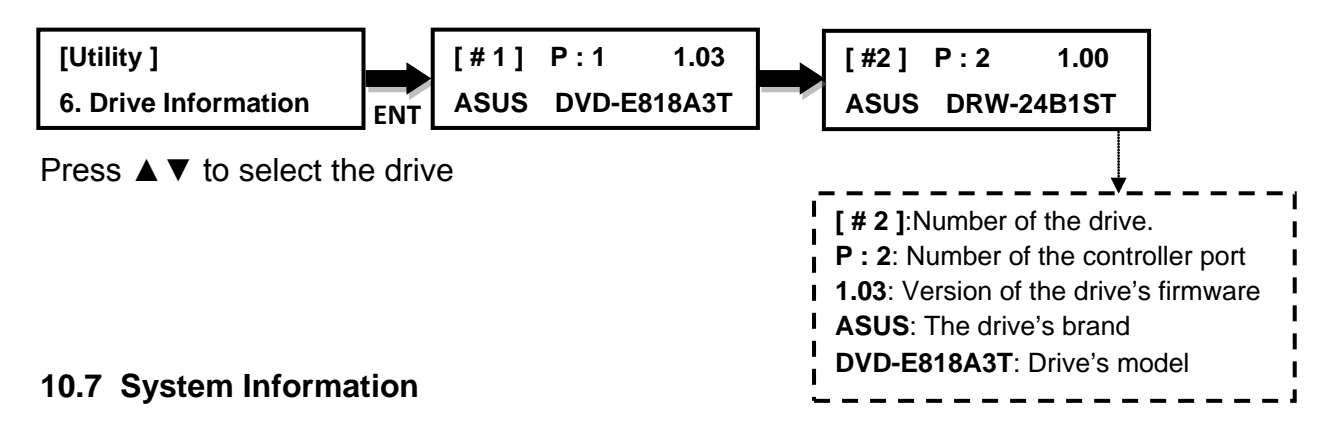

<span id="page-13-1"></span>Checks the model number, buffer memory and firmware version of the duplicator system (controller).

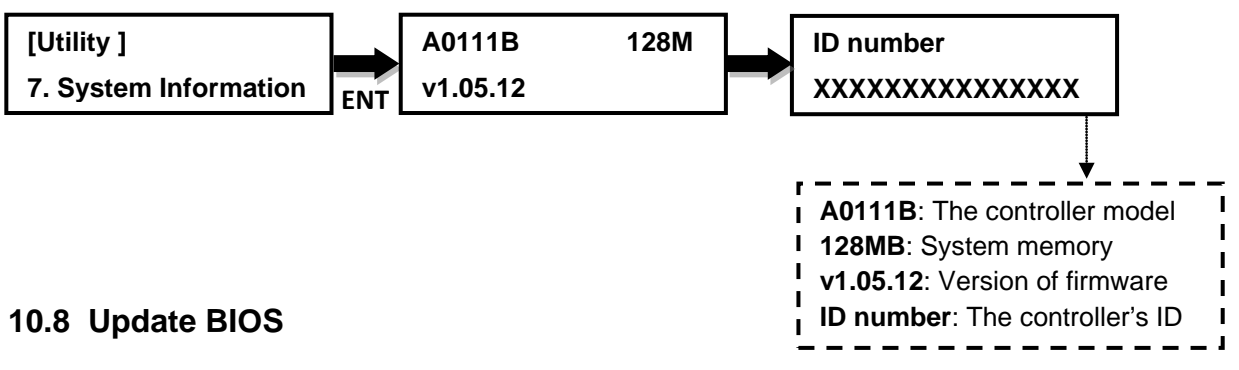

<span id="page-13-2"></span>This command allows to update the firmware of duplicator when necessary. Please obtain proper update firmware file from manufacturer and burn the un-zipped files to a CD or DVD disc supported by the duplicator. Once the update process is completed, the duplicator will reboot automatically to

**ENT [ Utility ] 8. Update BIOS Update BIOS Searching.... [ Update BIOS ] Complete! Reboot!**

*Note*: 1. Please insert the disc with firmware to the source drive.

2. DO NOT put the firmware files in a folder.

activate the new firmware.

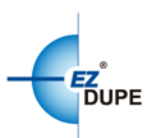

#### <span id="page-14-0"></span>**10.9 Copy Counter**

It keeps track of the numbers of successful and failed copies made by the duplicator for CDs and DVDs. There are three options: Show Count (to display current copy counter), Enable Counter (to turn the counter on or off) and Clear Counter (to clear counter).

#### **10.9.1 Show Count**

This command can display the numbers of successful and failed copies made by the duplicator for CDs and DVDs. The counters will be reset automatically when the duplicator is turned off.

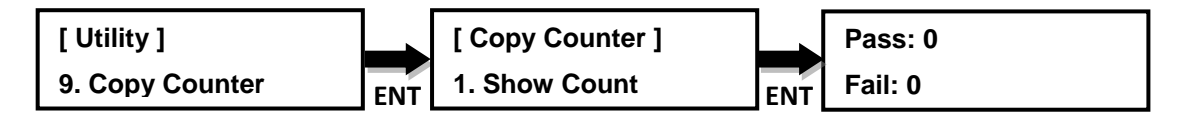

#### **10.9.2 Enable Counter**

This command allows to choose if the counter is enabled or disabled.

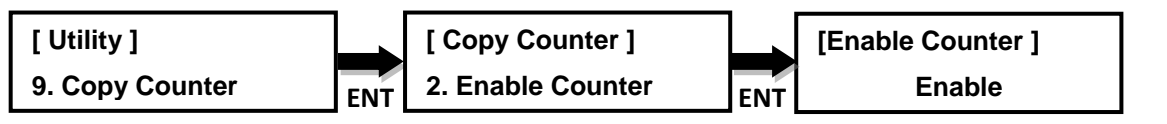

Press▲▼to select the setting

#### **10.9.3 Clear Counter**

This command can clear counter.

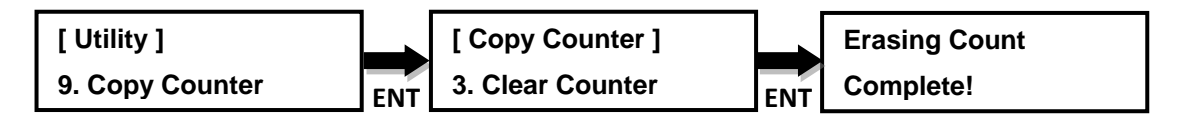

#### <span id="page-14-1"></span>**11. Setup**

#### <span id="page-14-2"></span>**11.1 Start-up Menu**

It sets the command to be displayed first when the duplicator is powered up and initialized. All primary commands are available to be set up as Start-up: **Copy**, **Test**, **Copy + Verify**, **Copy + Compare**, **Verify**, **Compare**.

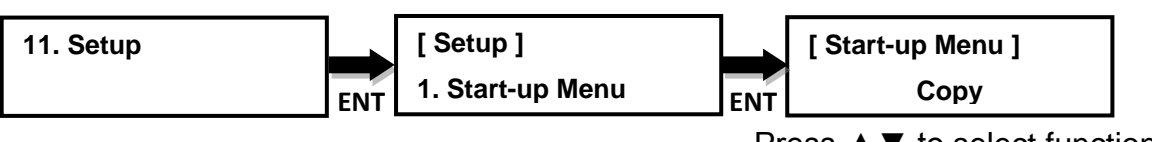

Press ▲▼ to select function

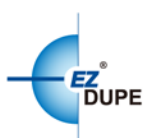

#### <span id="page-15-0"></span>**11.2 Auto Start**

It sets the amount of time before the duplicator automatically start the selected command, ranging from **OFF** (no auto start) to **120** seconds.

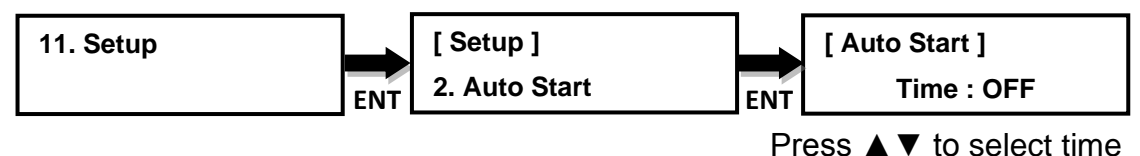

#### <span id="page-15-1"></span>**11.3 Display Mode**

It changes the display readout during the performance of various commands. "**Basic**" mode displays a progress bar, along with the amount of total data in MB on the source DVD (or in time for the source audio CD).

"**Expert**" mode displays the percentage of the process completed, the amount of data transferred and the total amount of data on the source disc.

"**Show Timer**" mode shows progress time bar in the process.

"**Show speed**" mode shows the transfer speed in the process.

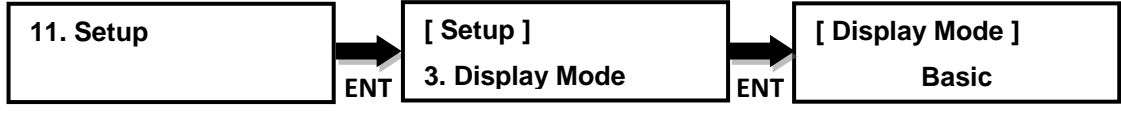

Press ▲▼ to select mode

#### <span id="page-15-2"></span>**11.4 Beep**

Turns the audio signal (a beeping sound) ON or OFF when pressing the operational buttons.

**Button**&**Warning**: The duplicator makes beep sound and warning when pressing button or error occurred.

**Warning Only**: The duplicator makes warning only when error occurred.

**OFF:** The duplicator won't make beep sound nor warning.

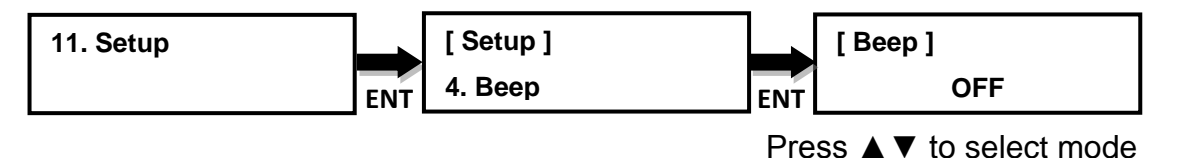

#### <span id="page-15-3"></span>**11.5 Power on Eject**

Allows the drive(s) to eject the disc tray(s) when the duplicator is power on and initialized.

**Eject All Discs**: Duplicator will eject all disc trays with disc inside.

**Eject All Trays**: Duplicator will eject all disc trays no matter if a disc is inside. **Do Not Eject**: Duplicator will not eject any trays.

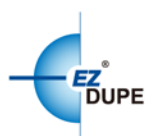

**Eject Targets Only**: Duplicator will only eject target drive trays. **Eject Source Only**: Duplicator will only eject source drive trays.

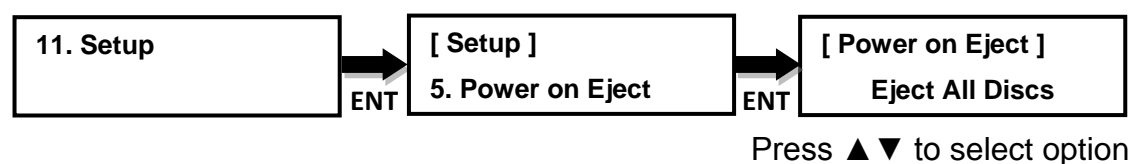

#### <span id="page-16-0"></span>**11.6 Reader Speed**

Sets the reader speed for the duplicator to read the source disc(s).

#### **Selectable Reader speeds**:

**CD**: 1, 2, 4, 8, 10, 12, 16, 20, 24, 32, 36, 40, 44, 48, 50, 52, 56(default), MAX. **DVD**: 1, 2, 2.4, 4, 6, 8, 12, 16, 18, 20, 24(default), MAX.

**Blu-ray**: 1, 2, 4, 6, 8(default), 10, 12, MAX.

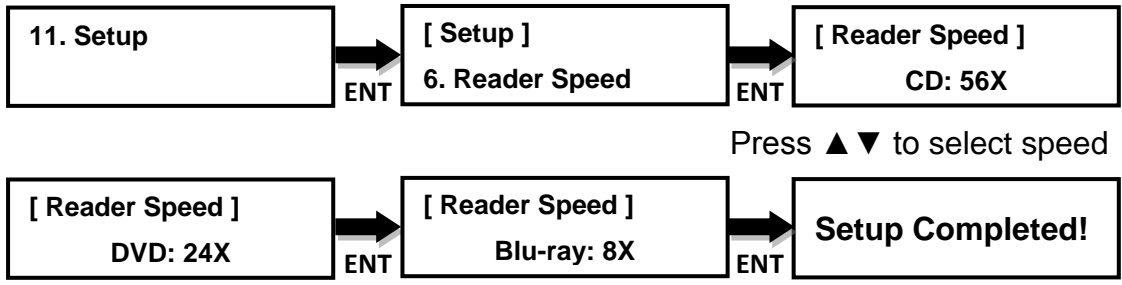

#### <span id="page-16-1"></span>**11.7 Compare Speed**

Sets the speed at which the source disc is compared with the copied disc(s). **Selectable Compare speeds**:

**CD**: 1, 2, 4, 8, 10, 12, 16, 20, 24, 32, 36, 40(default), 44, 48, 50, 52, 56, MAX. **DVD**: 1, 2, 2.4, 4, 6, 8, 12, 16(default), 18, 20, 24, MAX. **Blu-ray**: 1, 2, 4(default), 6, 8, 10, 12, MAX.

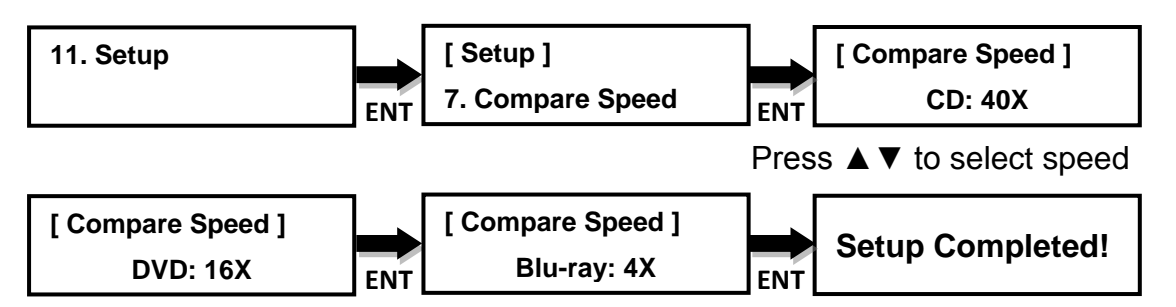

#### <span id="page-16-2"></span>**11.8 Skip Read Error**

Allows the duplicator to skip uncorrectable read errors on the source disc.

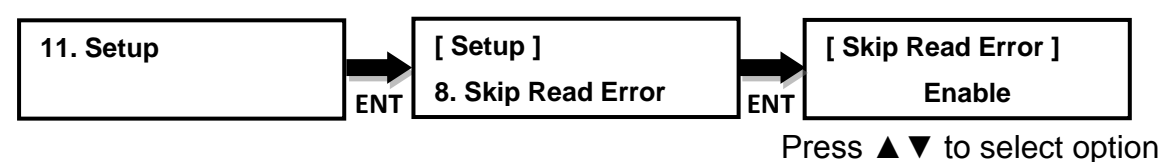

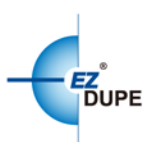

#### <span id="page-17-0"></span>**11.9 Language**

Selects the language for the display. Available languages are: **English** (default), **Spanish**, **Portuguese**, and **Japanese**.

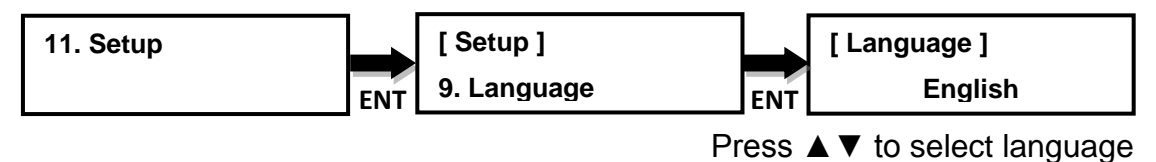

#### <span id="page-17-1"></span>**11.10 Clear Setup**

Resets the duplicator back to factory default settings.

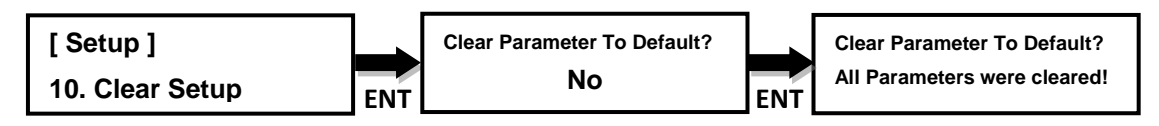

Press ▲▼ to select option

#### <span id="page-17-2"></span>**11.11 Advance Setup**

#### **11.11.1 Power on Time**

Sets the amount of time the duplicator counts down before initializing the system. The default is **10** seconds. The power on time can be set from **3** to **120** seconds.

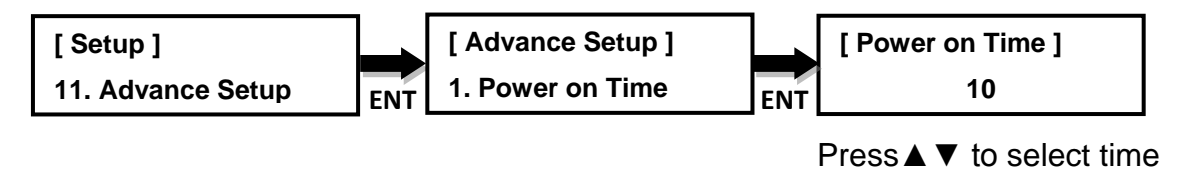

#### **11.11.2 CD Overburn**

Allows duplication of a CD that has been burned over its maximum capacity. The target disc(s) must be the same capacity as the source disc.

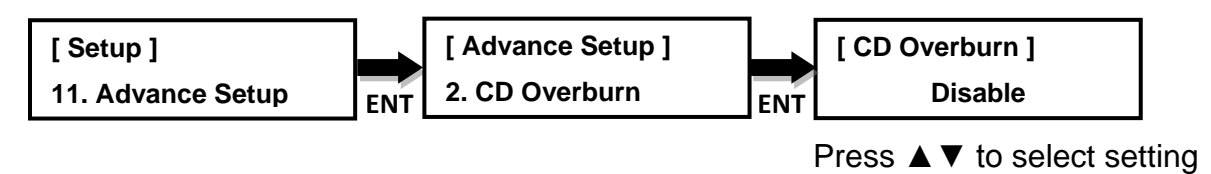

#### **11.11.3 Boot Password**

Sets password protection for the duplicator before the boot-up process can be started. The boot password prevents anyone unauthorized from using the

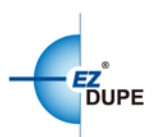

duplicator system. If Disable is selected, no password will be set and the display will go back to the Setup sub-menu. If Enable is selected, a password must be entered using the following guide lines: use  $\triangle \blacktriangledown$  to select the character desired. There are total 6 characters (positions) for the password. To enable the password, set all 6 positions. For space, press "ENT" without choosing a character to leave the position empty. Press "BACK" to cancel the process. The duplicator will ask for password when the unit is restarted.

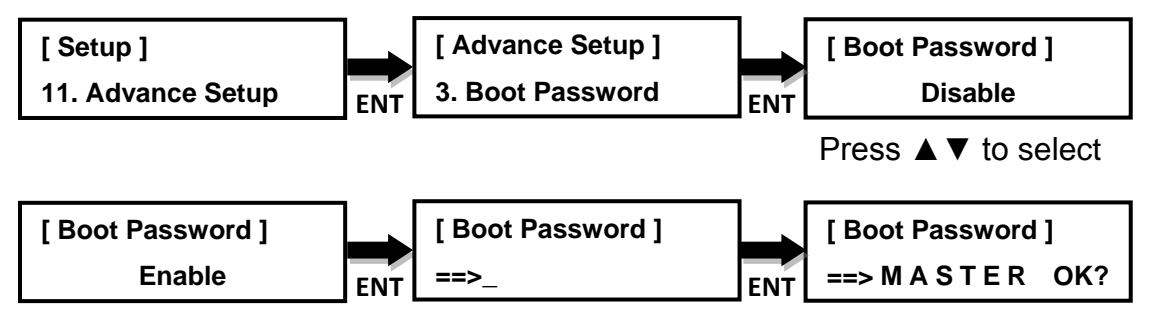

Press ▲▼ to select character

#### **11.11.4 Setup Password**

It creates password protection for the duplicator before the Setup settings can be altered. The Setup password prevents unauthorized changes to the system.

If disable is selected, no password will be set and the display will go back to the Setup sub-menu.

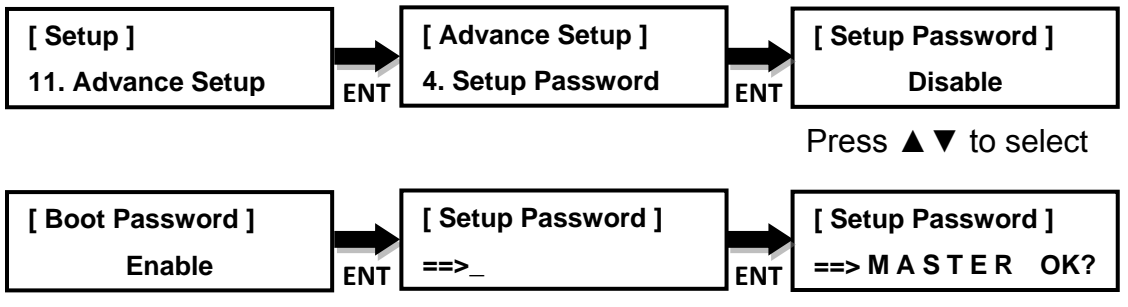

Press ▲▼ to select character

#### **11.11.5 Copy CD Text**

Allows to copy the CD-TEXT on the source disc to the target disc(s).

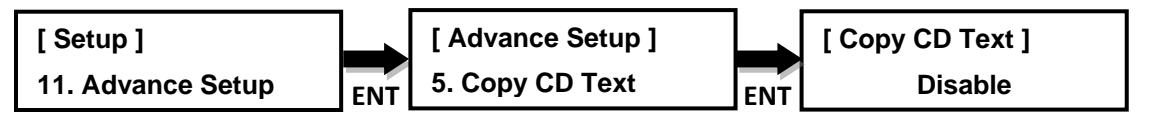

Press ▲▼ to select setting

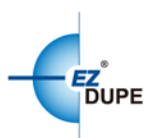

#### **11.11.6 Copy UPC/ISRC**

Allows to copy the UPC/ISRC on the source disc to the target disc(s).

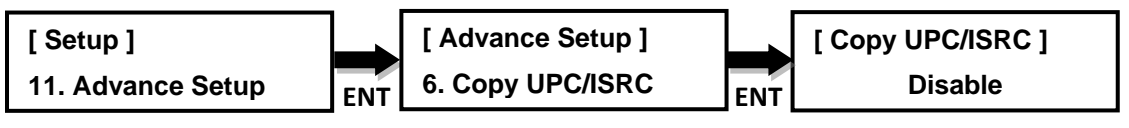

Press ▲▼ to select setting

#### **11.11.7 Copy CD+G**

Allows to copy CD+G files on the source disc to the target disc(s).

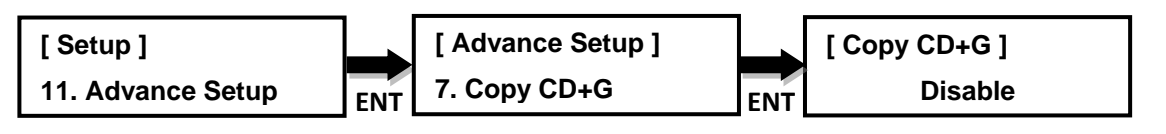

Press ▲▼ to select setting

#### **11.11.8 Auto Erase**

Allows to erase files on the rewriteable CD's or DVD's

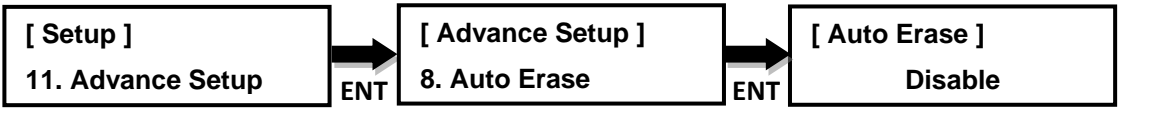

Press ▲▼ to select setting

#### **11.11.9 Pre-gap Scan**

Pre-gap on audio CD is the gap between tracks. If user enables this function, duplicator will scan all pre-gaps on source audio CD and make a copy by the same result. If user disables this function, a fixed two seconds will be filled in the gap between tracks.

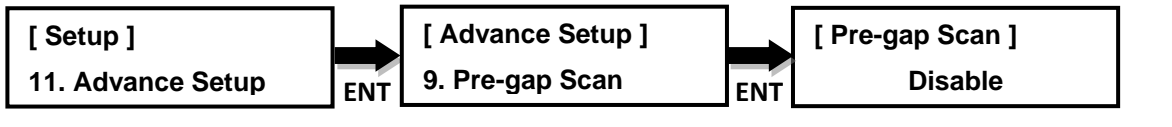

Press ▲▼ to select setting

#### **11.11.10 L0 Break Point**

The layer 0 break point is the place to switch from the first layer (L0) to the second layer (L1). Duplicator allows user to set option for this break point. **By Source**: Duplicator will burn the break point to target disc(s), following the break point place of source disc.

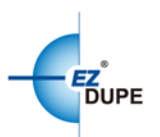

**Optimization**: Duplicator will automatically generate an optimized place and burn the break point.

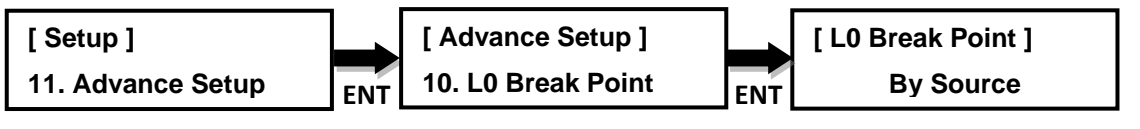

#### Press ▲▼ to select setting

#### **11.11.11 Show Result Time**

Allows to show the total result time on display.

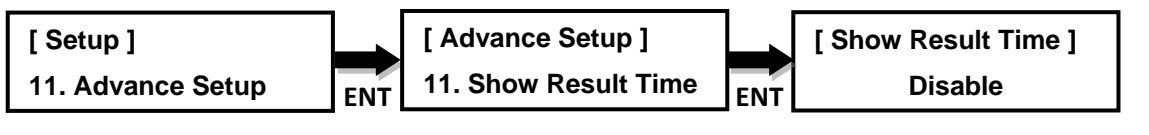

Press ▲▼ to select setting

#### **11.11.12 Performance**

Allows to set burning priorities based on performance required.

**Speed**: duplicator will use maximum data transfer rate for burning.

**Compatibility:** will maximize compatibility range but less transfer rate.

**Balance**: duplicator will maintain compatibility while keep its burning speed as fast as possible.

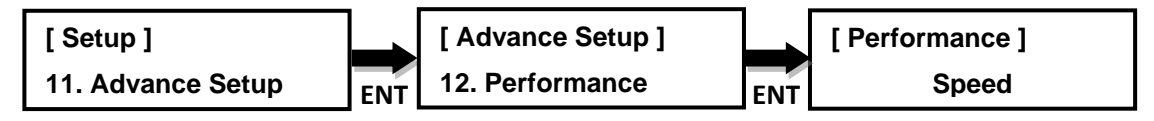

Press ▲▼ to select mode

#### **11.11.13 Set Time Zone**

Allows to setup a time zone for the specific region based on GMT and time stamp your copies. Setting range is from GMT +13 to GMT -12.

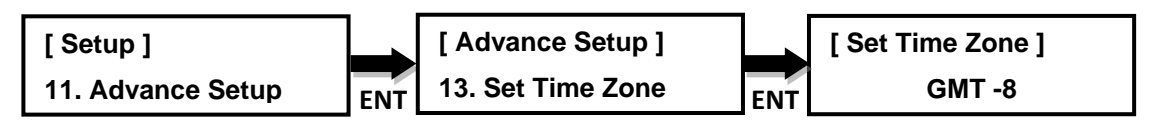

Press ▲▼ to set time zone

#### **11.11.14 Show Image Name**

Allows to show image file name on display when the source drive is HDD.

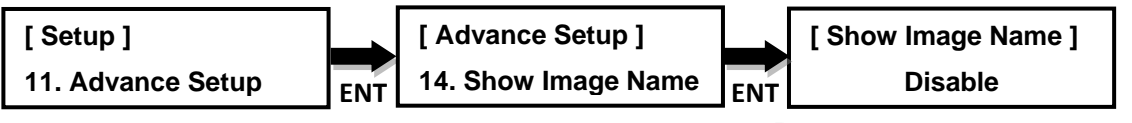

Press ▲▼ to select option

**20**

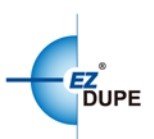

## <span id="page-21-0"></span>**12. HDD Manager**

This command is for the management of the hard disk drive (HDD) installed in the duplicator.

*Note*: This feature is only available on duplicators with a HDD installed. If there is no HDD present in the duplicator, this feature will NOT show in the menu of commands.

#### <span id="page-21-1"></span>**12.1 Select Image**

Allows the selection of an image presented on the HDD to be used as source. The ▲▼ scroll buttons cycle through the image(s) on the HDD and the ENT button confirms the selection while the BACK button cancels the selection. The image(s) are listed in order of which they were loaded.

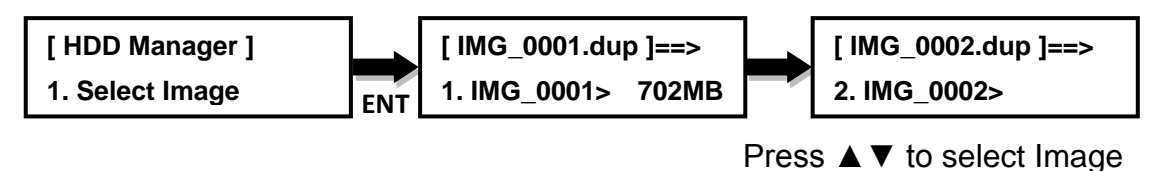

#### <span id="page-21-2"></span>**12.2 Disc => Image**

Transfers the information from the source CD/DVD/Blu-ray to the HDD. After the image(s) transfer is completed, the source disc is ejected and the source drive is changed to the HDD.

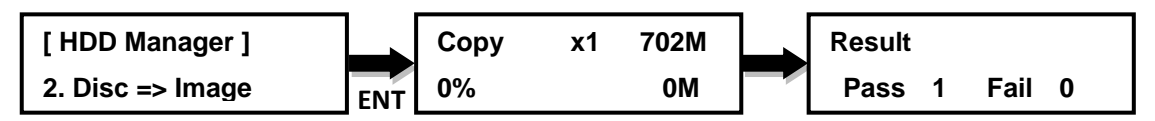

*Note*: to select source drive, please refer to **8. Source Select**.

#### <span id="page-21-3"></span>**12.3 Image Information**

Displays the image information in order: the file name of the image stored on the HDD, the type of image stored, and the amount of data the image contains.

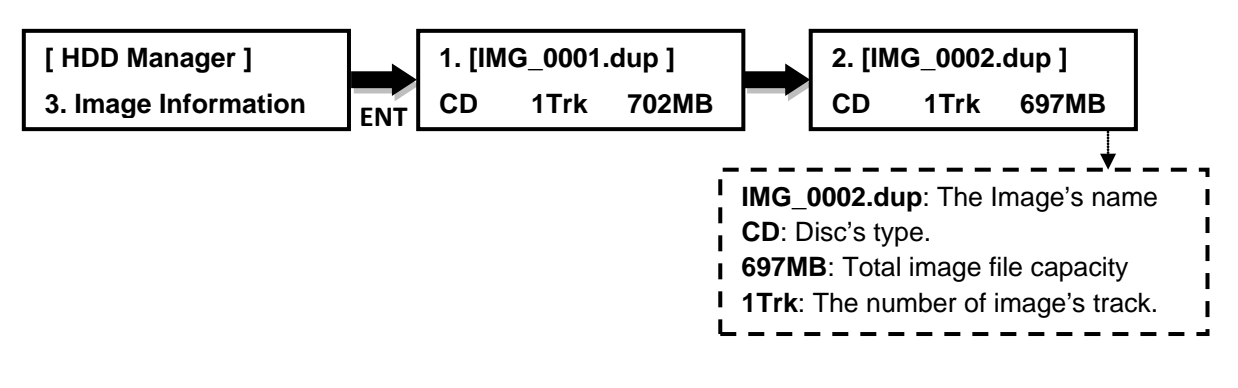

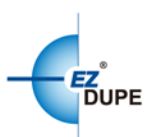

#### <span id="page-22-0"></span>**12.4 Rename Image**

Renames the image instead of using default file names (such as IMG\_0001, IMG\_0002, etc.). Up to 8 characters.

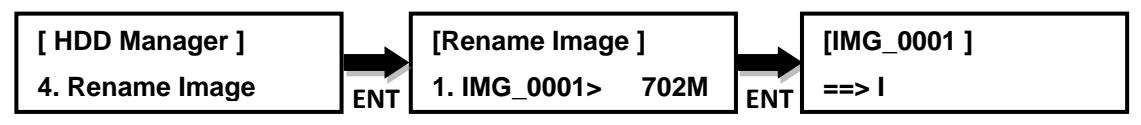

Press ▲ ▼to change character, press ENT to select

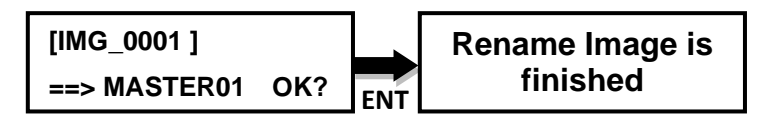

#### <span id="page-22-1"></span>**12.5 Delete Image**

Deletes the image from the HDD and reclaims the space occupied by the image on the HDD.

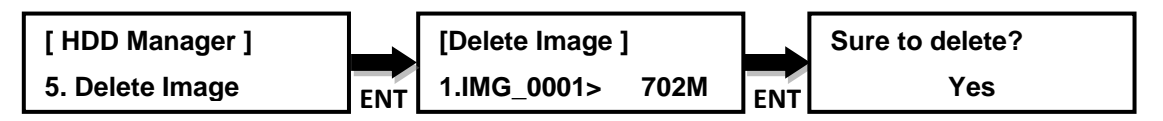

Press ▲▼ to select Image

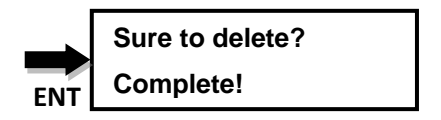

#### <span id="page-22-2"></span>**12.6 HDD Information**

Shows the number of images and amount of free space available on the HDD.

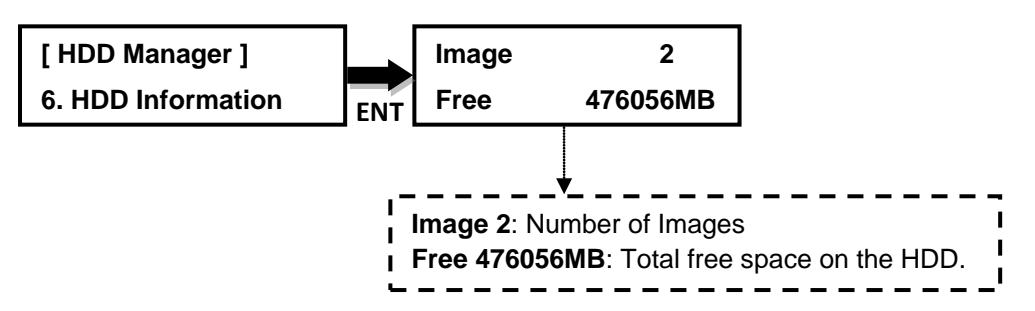

#### <span id="page-22-3"></span>**12.7 Format HDD**

Deletes and formats all image(s) on the HDD, restores the HDD to factory defaults and initializes the HDD for use with the duplicator.

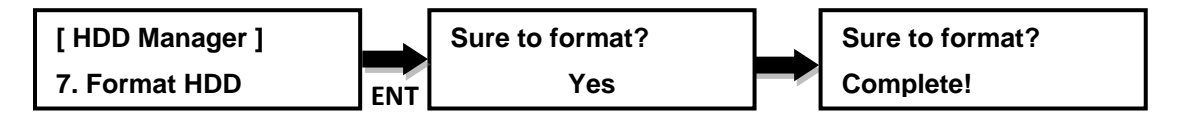

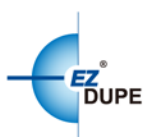

#### <span id="page-23-0"></span>**12.8 HDD Setup**

#### **12.8.1 Load and Copy**

There are three (3) options in this function: OFF, Synchronous, and Load First. **OFF**: Disables the load and copy function. No temporary image is loaded to the HDD during the copy process.

**Load First**: Completes loading of the image to the HDD then automatically starts the copy process from the image stored on the HDD to all target disc(s). Image is loaded one at a time and copied to the Writer Drives with blank disc(s). The image is stored in a [TEMP] partition on the HDD.

**Synchronous**: Loads the image at the same time while the duplicator is making copies from the source disc to the blank discs. As the copies being made, the image is also being created and stored on the HDD.

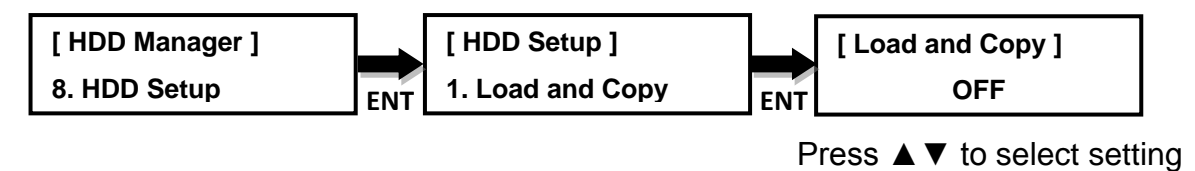

#### **12.8.2 Failed Image**

This command will **delete** or **reserve** the failed image.

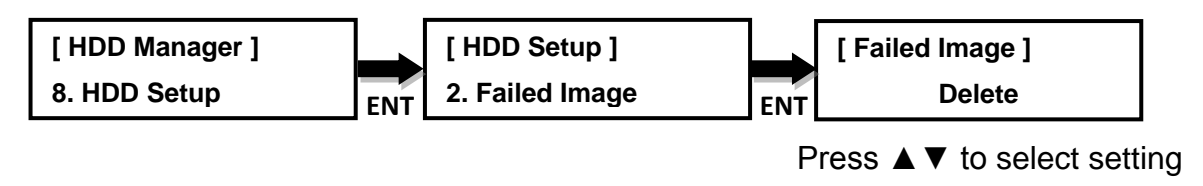

#### **12.8.3 Default Image**

Select the default image from the HDD.

Available options: Selected Image, First Image and Latest Image.

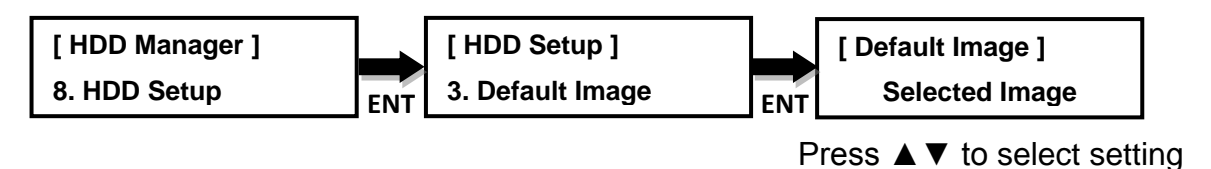

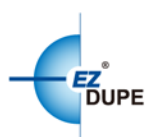

## <span id="page-24-0"></span>**IV. Basic Troubleshooting**

Follow these simple steps for quick and proper troubleshooting.

**1**: Power does not turn on or unit receives no power.

**a.** Check power cord and outlet to make sure power connections are secured.

**b.** Check voltage switch on the back of the duplicator to make sure power supply is set for correct outlet rating.

**c.** Test with another power cord (same as a PC power cord) to eliminate cable failure.

**2**: Source disc cannot be read

**a.** Change the source disc. The source disc may be of poor quality or with error(s) that can make duplication difficult or impossible.

**b.** Remake the source disc on another disc. Source disc may be of poor quality or with error(s) that make duplication difficult or impossible.

- **c.** Change the source drive to one of the other drives to test.
- **d**. Make sure the source disc is finalized in standard ISO format.
- **3**: High failure rate

**a.** Change the media type. Certain types of media may not be compatible with the drives. Poor-quality media can also cause high failure rate.

**b.** Lower the burn speed and attempt another copy process. Lowering the speed increases the stability of the duplication process.

**c.** Check for available firmware updates for the unit. A firmware update may resolve unspecified issues.

**4**: Machine locks up during the copy process

**a.** Hold down the ESC button to abort the copy process. The copy process will cancel and menu goes back to the last function executed.

**b.** If the button cancel does not work, power cycle the unit (power the unit off, leave off for five seconds and power the unit back on).

**c.** Change the source disc. A source disc with error(s) or a poor quality source disc can cause duplication to lock up at particular points during the copy process.

**5**: Button(s) do not function on the unit.

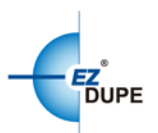

**a.** The duplicator may be busy. Buttons pressed while the duplicator is processing will not perform functions unless otherwise specified.

**b.** Possible faulty button. Contact our technical support department for further information.

**6:** One of the drives does not open and/or LED does not light up

**a.** Check USB port switch (if there is one on the back of the duplicator) and make sure the switch is in the OFF position before machine power is turned on.

**b.** If a disc is stuck inside a drive, insert a paper clip or safety pin in the pinhole underneath the drive door and push gently. Make sure the power is OFF during this step. Then press the EJECT button of the drive a few times to test the disc tray.

**7**: The blank CD/DVD/Blu-ray is not recognized in the writer drive(s)

**a.** Test the blank disc in another writer drive. A faulty writer drive will not recognize blank discs.

**b.** Change the blank disc to another disc. A defective blank disc will not be recognized by the writer drive.

Copyright © 2015. All rights reserved